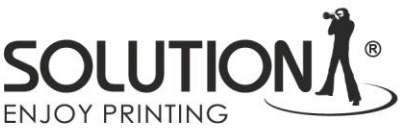

## Wykonanie wydruku do wygenerowania profilu ICC

- Pobierz plik TC9.18 RGB ze strony [https://www.falter.eu/wp](https://www.falter.eu/wp-content/uploads/2021/01/TC9.18-RGB.zip)[content/uploads/2021/01/TC9.18-RGB.zip](https://www.falter.eu/wp-content/uploads/2021/01/TC9.18-RGB.zip)
- Rozpakuj i otwórz w/w plik w programie Adobe Photoshop
- W przypadku pojawienia się poniższej informacji pozostaw plik bez zmian **(!)**

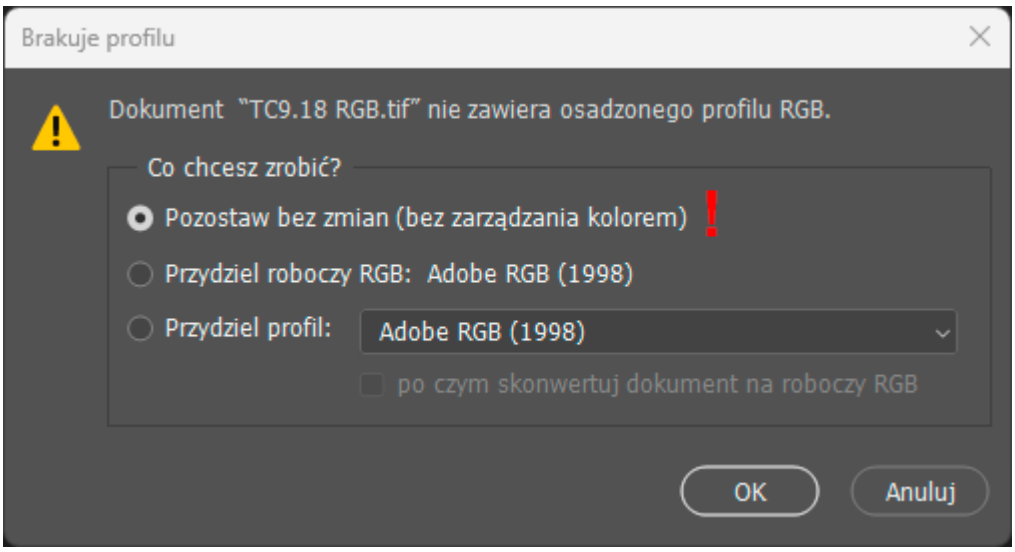

- W Adobe Photoshop wybierz polecenie drukuj i w oknie dialogowym wybierz właściwe ustawienia
	- W sekcji Obsługa kolorów wybierz *Kolory zarządzane w drukarce* **(1)**
	- Metoda konwersji kolorów *Relatywna kolorymetryczna* **(2)** Sprawdź czy nie masz zaznaczonej opcji – *Skaluj, aby zmieścić na papierze* **(!)**
	- Wejdź w ustawienia drukarki klikając przycisk *Ustawienia druku* **(3)**

Falter Sp. z o. o. ul. Poznańska 69, 62-045 Pniewy / Poland telefon: +48 61 29 38 300, e-mail: biuro@falter.eu www.falter.eu, www.inkjetsolution.eu

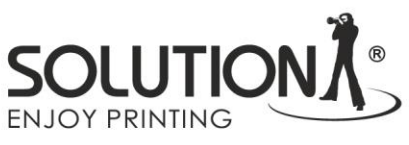

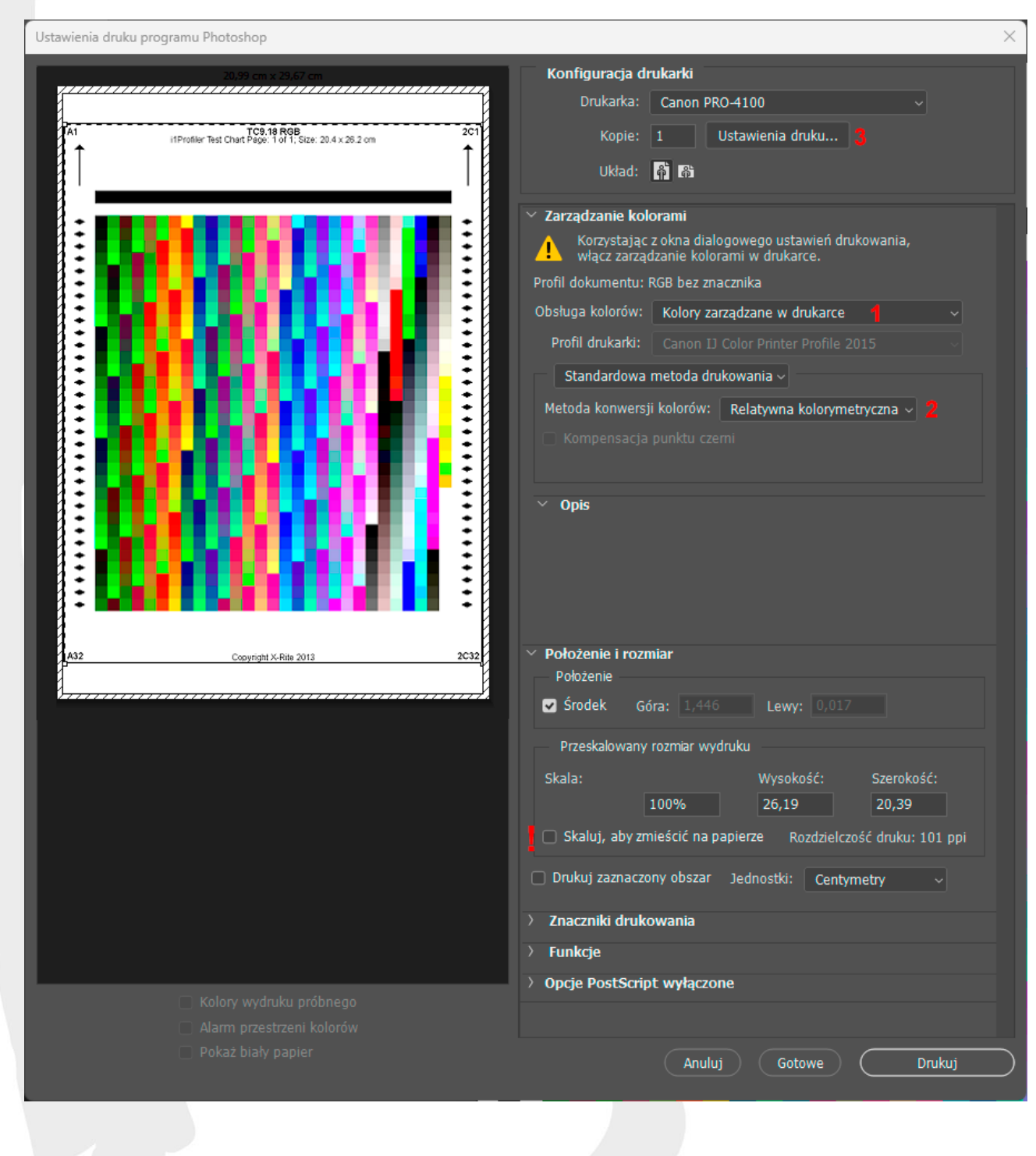

Falter Sp. z o. o. ul. Poznańska 69, 62-045 Pniewy / Poland telefon: +48 61 29 38 300, e-mail: biuro@falter.eu www.falter.eu, www.inkjetsolution.eu

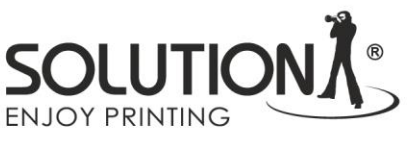

## Ustawienia sterownika dla drukarek firmy Canon

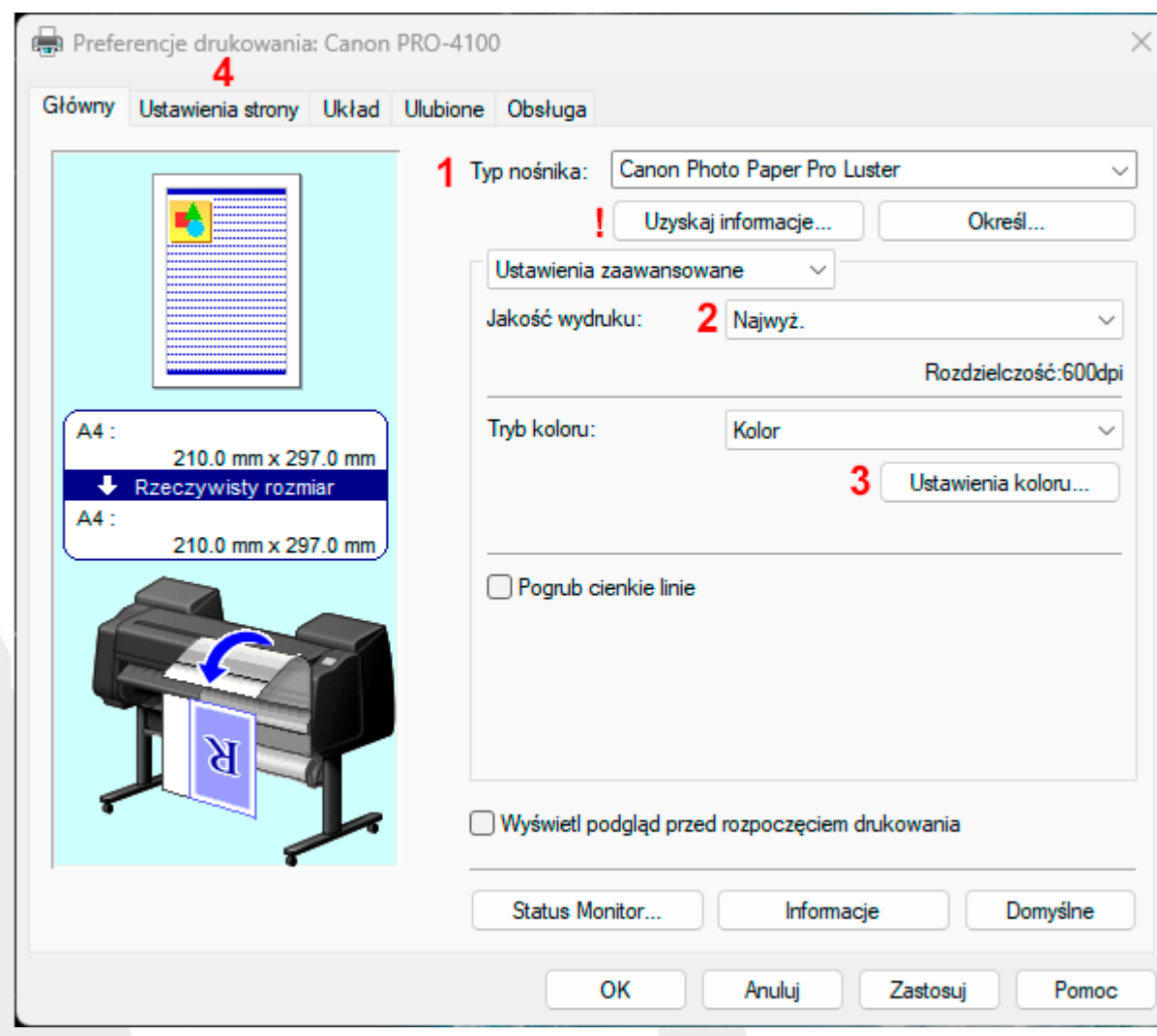

- Typ nośnika ustaw zgodny z założonym do drukarki papierem **(1)**
- Gdy podczas zakładania papieru wybrany został zgodny ze stanem faktycznym rodzaj podłoża można kliknąć klawisz *Uzyskaj informacje* aby pobrać je z drukarki **(!)**
- Jakość wydruku wybierz najwyższa **(2)** Przejdź do ustawień koloru klikając klawisz *Ustawienia koloru* **(3)**

NIP: 7820020927, REGON: 008492310, KRS: 0000101015 Sąd Rejonowy w Poznaniu XXI Wydział Gospodarczy KRS, BDO: 000008157, Kapitał zakładowy: 4.500.000 PLN<br>Konta bankowe: Santander Bank Polska PLN: PL04 1090 1463 0000 0001 02

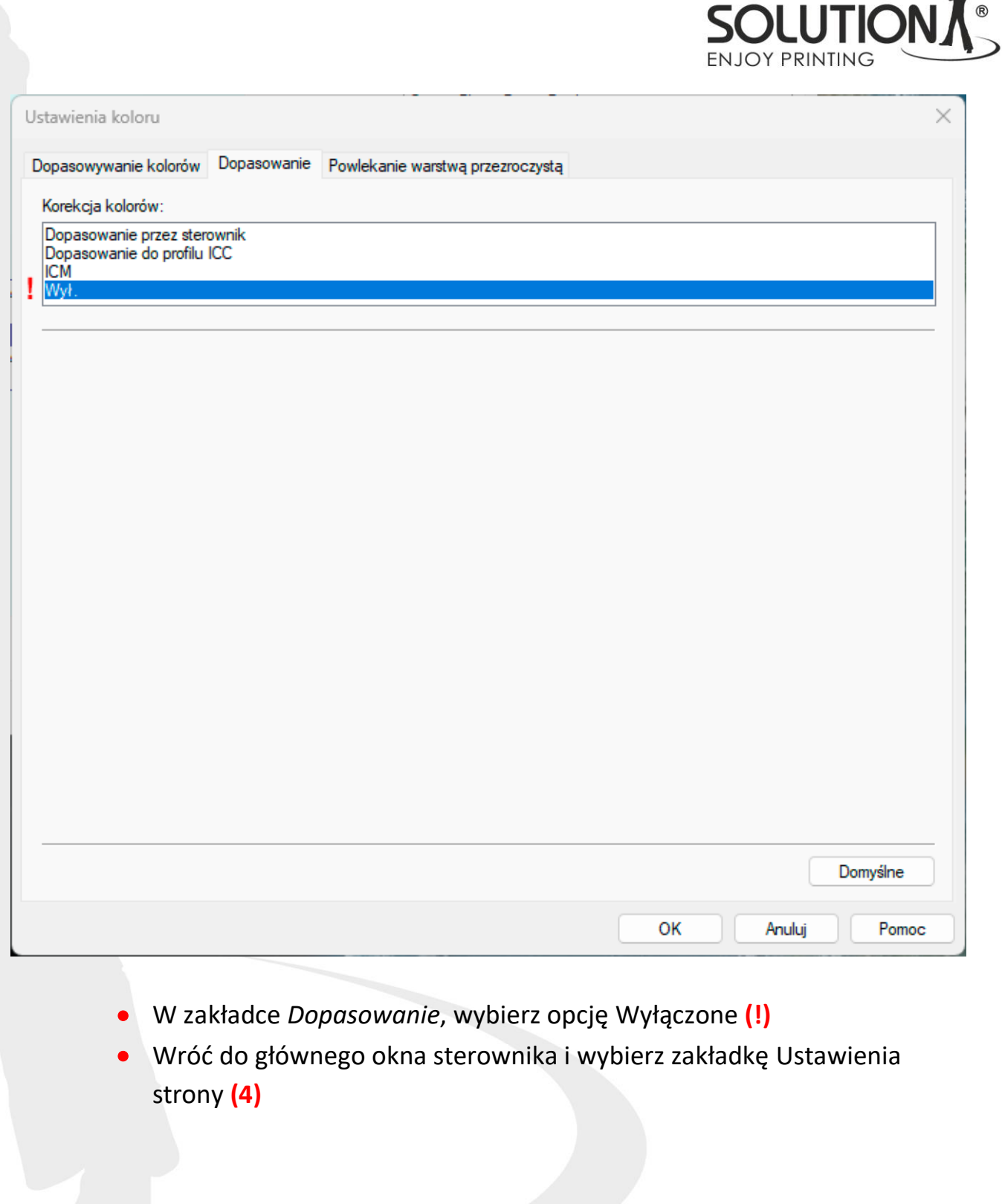

**Falter Sp. z o. o.**<br>ul. Poznańska 69, 62-045 Pniewy / Poland<br>telefon: +48 61 29 38 300, e-mail: biuro@falter.eu www.falter.eu, www.inkjetsolution.eu

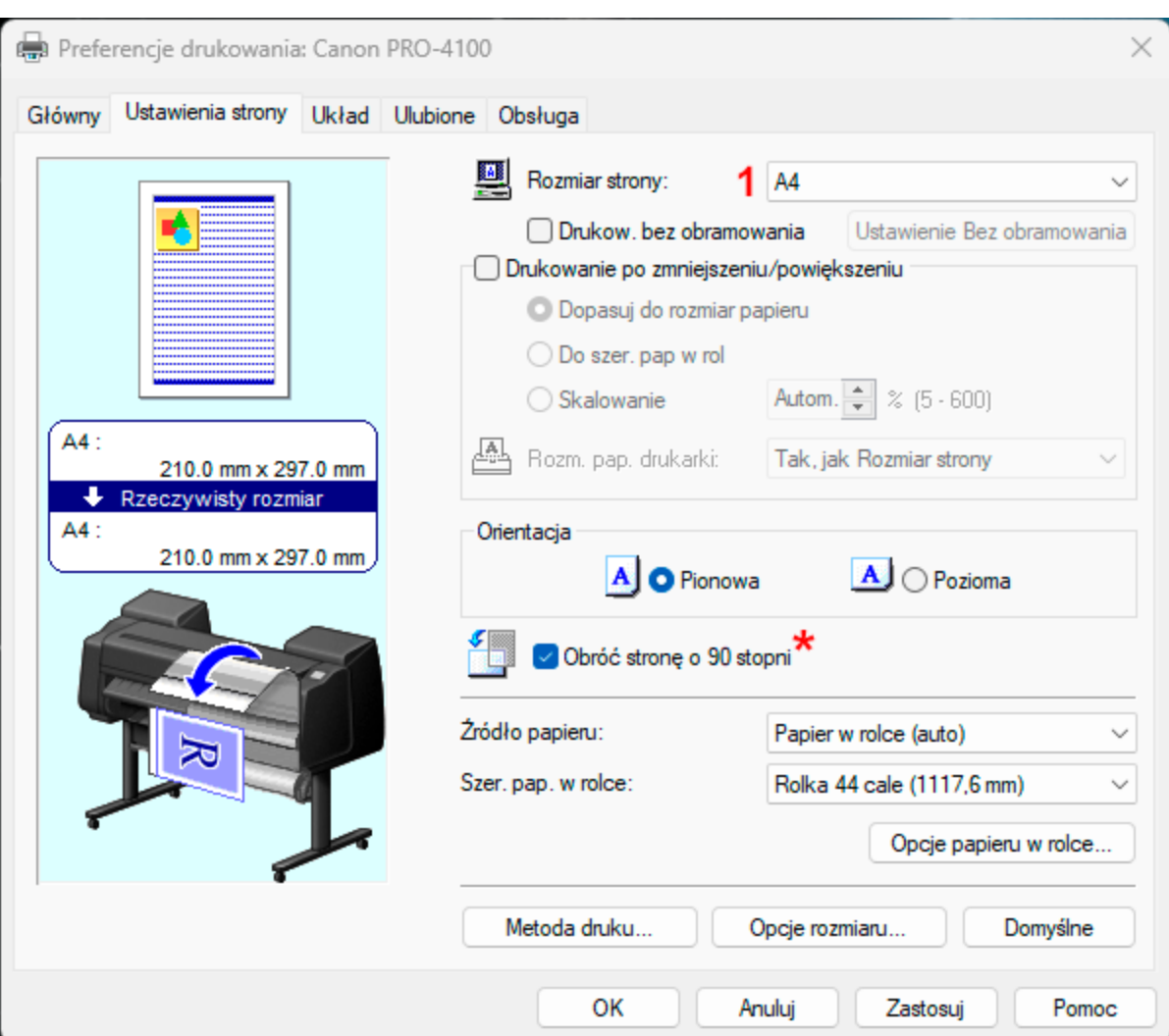

- Wybierz format A4 w menu wyboru rozmiaru strony **(1)**
- Dla oszczedności papieru można zaznaczyć opcję *Obróć stronę o 90 stopni* **(\*)**

Falter Sp. z o. o.<br>ul. Poznańska 69, 62-045 Pniewy / Poland telefon: +48 61 29 38 300, e-mail: biuro@falter.eu www.falter.eu, www.inkjetsolution.eu

**SOLUTION** 

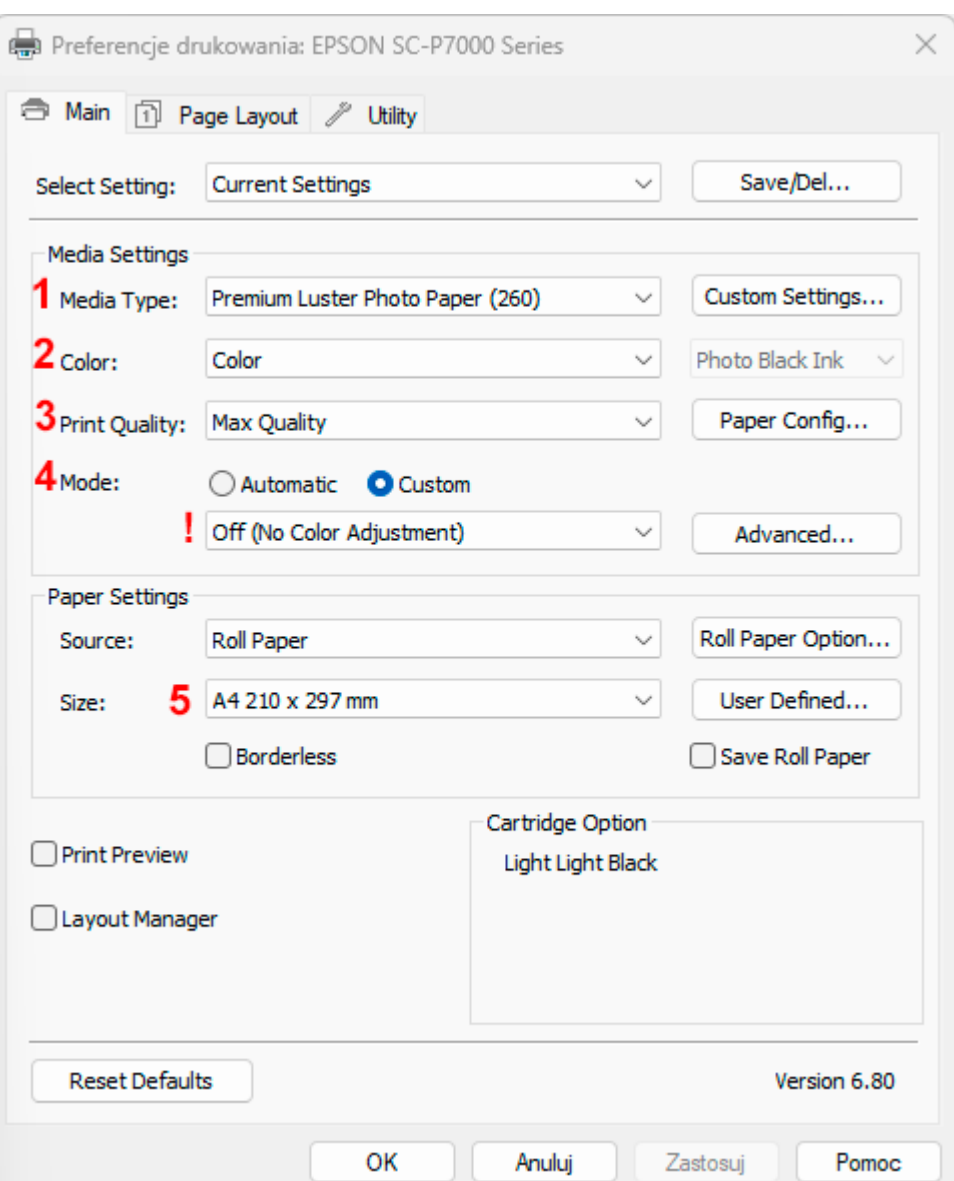

## Ustawienia sterownika dla drukarek firmy Epson

- Wybierz Typ medium właściwy dla założonego do drukarki papieru **(1)**
- W opcji *Color* sprawdź czy wybrany jest wydruk w kolorze **(2)**
- W menu jakości wydruku wybierz maksymalną dostępną jakość **(3)**
- W menu wyboru trybu zarządzania barwą **(4)**, wybierz opcję *Custom* i z rozwijanej listy wybierz *Off (No Color Adjustment)* **(!)**
- Jako wielkość strony wybierz format A4 **(5)**

Falter Sp. z o. o. ul. Poznańska 69, 62-045 Pniewy / Poland telefon: +48 61 29 38 300, e-mail: biuro@falter.eu www.falter.eu, www.inkjetsolution.eu

**OLLITIC** 

**ENJOY PRINTING** 

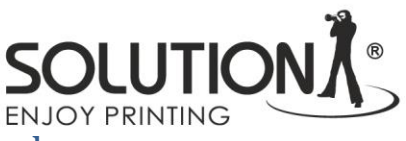

## Zasady opisu wydrukowanych plansz kolorystycznych

Na odwrotnej stronie każdego wydruku dodaj następujące informacje:

- Model drukarki
- Rodzaj używanego atramentu (np. OEM, Solution)
- Rodzaj podłoża (np. Solution Luster RC 255)
- Adres e-mail na jaki mają zostać wysłane wykonane profile.

Wykonane wydruki proszę zapakować do koperty A4 koniecznie usztywniając ją np. kartonowymi wkładkami i wysłać na adres:

Falter Sp. z o.o. Ul. Poznańska 69 62-045 Pniewy Z dopiskiem: Profile ICC – nie zginać !!  $\frac{1}{2}$  solution),  $\frac{1}{2}$  solution),  $\frac{1}{2}$  solution),  $\frac{1}{2}$  solution),  $\frac{1}{2}$  solution), solution  $\frac{1}{2}$  solution  $\frac{1}{2}$  solution  $\frac{1}{2}$  solution  $\frac{1}{2}$  solution  $\frac{1}{2}$  solution  $\frac{1}{2}$  so